Wie kann ich meinen Aktivierungsschlüssel für ein erfülltes Produkt (PAK) in eine Smart Licenses im License Registration Portal (LRP) konvertieren?

Inhalt

Nur zur Verwendung durch externe Kunden/Partner: Diese Anweisungen helfen Kunden/Partnern dabei, das Problem selbst zu beheben. Wenn die Anleitung Probleme beim Kunden/Partner verursacht, lassen Sie ihn ein Ticket beim Lizenzierungs-Support ([https://www.cisco.com/go/scm\)](https://www.cisco.com/go/scm) erstellen, um Abhilfe zu schaffen. Führen Sie diese Aktionen NICHT selbst aus, wenn Sie eine interne Cisco-Ressource außerhalb des Lizenzierungs-Support-Teams sind.

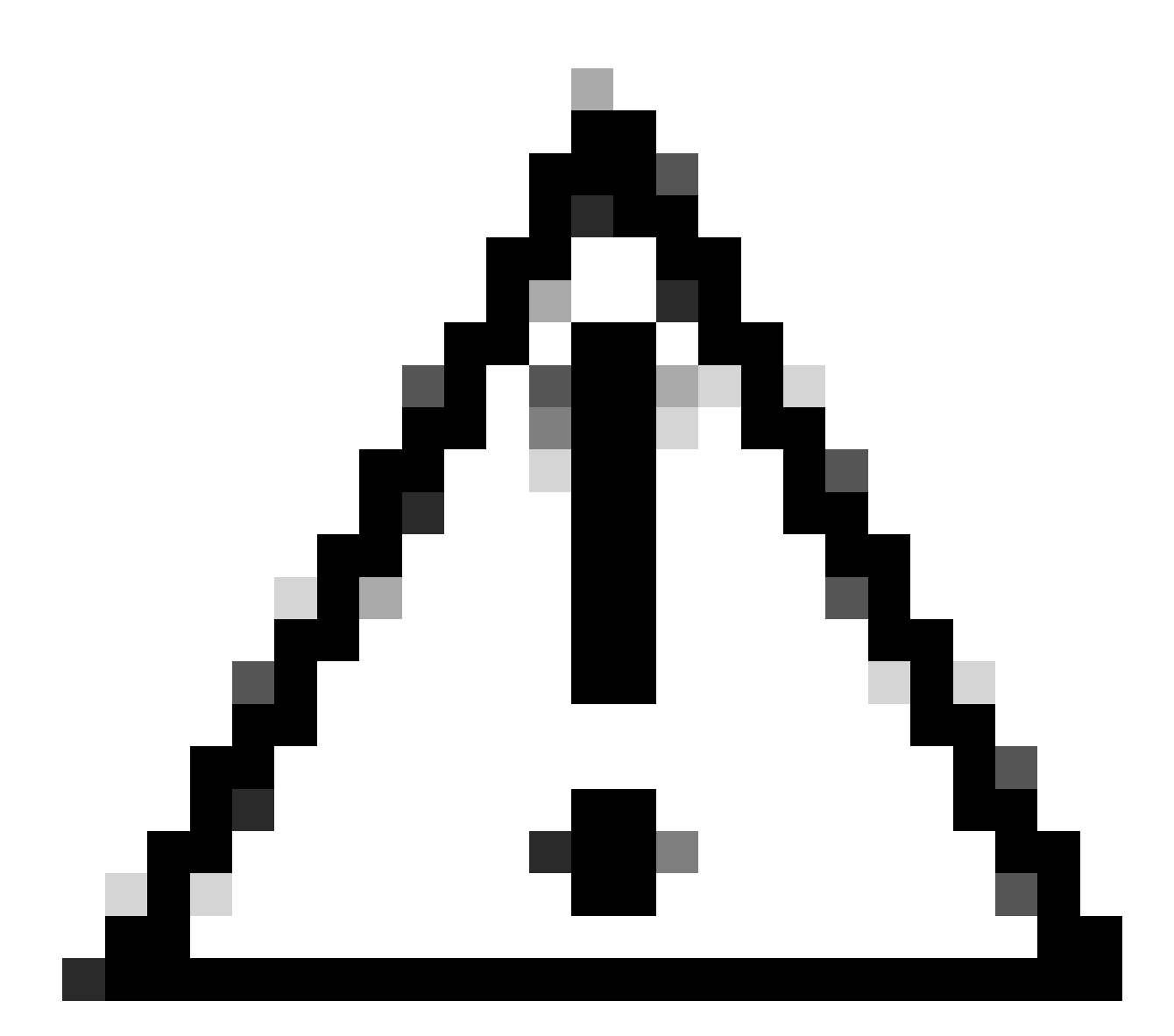

Vorsicht: Sie können Smart Licenses nicht in PAK-basierte Lizenzen (Classic-Lizenzen) zurückkonvertieren.

Bevor Sie beginnen, stellen Sie sicher, dass Sie:

- Aktives Cisco.com-Konto
- Administrator- oder Benutzerzugriff auf ein Smart Account-/virtuelles Zielkonto
- Smart Account, dem PAK zugewiesen wurde
- Gerätedetails, bei denen der PAK erfüllt wurde

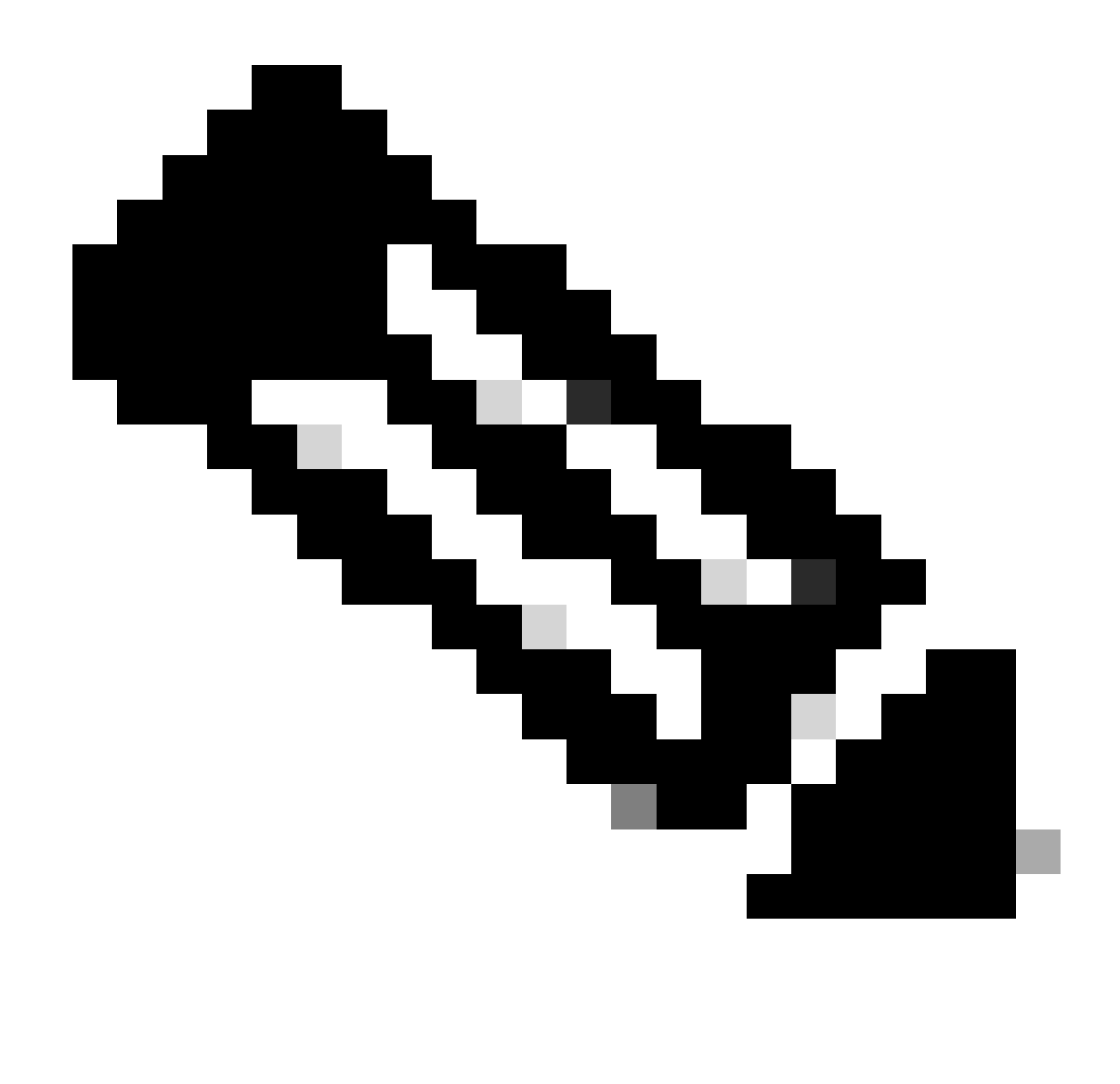

Hinweis: Da der PAK erfüllt ist, kann der PAK nicht in eine Smart-Lizenz umgewandelt werden. Daher ist die Geräteumwandlung erforderlich.

Schritt 1: Rufen Sie [Cisco Software Central auf](https://software.cisco.com/), und melden Sie sich mit Ihren Anmeldeinformationen unter cisco.com an.

Schritt 2: Klicken Sie im Abschnitt "Traditionelle Lizenzen" auf Zugriff auf LRP

Schritt 3: Wählen Sie den Smart Account aus der Dropdown-Liste "Show Smart Account" (Smart Account anzeigen)

Schritt 4: Wählen Sie aus der Dropdown-Liste "Virtual Account" ein virtuelles Konto aus.

Schritt 5: Klicken Sie auf die Registerkarte "Geräte"

Schritt 6: Wählen Sie "Filter anzeigen" und geben Sie die Gerätedetails ein, um das Gerät zu identifizieren. Eingabe treffen

Schritt 7: Wählen Sie die Option "Convert Licensing to Smart Licensing" aus dem blauen Chevron-Symbol auf dem Gerät angezeigt

Schritt 8: Wählen Sie "Virtual Account" aus der Dropdown-Liste im Fenster "Convert to Smart Entitlements" aus.

Schritt 9: Aktivieren Sie das Kontrollkästchen SKU, und geben Sie die Anzahl der Lizenzen im Feld "Umzuwandelnde Menge" ein.

Schritt 10: Klicken Sie auf Senden

Fehlerbehebung:

1. Beim Versuch, das Gerät zu konvertieren, wird ein Fehler angezeigt. Öffnen Sie ein Lizenzierungsverfahren im [Support Case Manager \(SCM\)](https://mycase.cloudapps.cisco.com/case?swl) mithilfe der Option Software Licensing (Softwarelizenzierung).

Wenn bei diesem Prozess ein Problem auftritt, das nicht behoben werden kann, öffnen Sie mithilfe der Option "Software Licensing" (Softwarelizenzierung) ein Lizenzierungsverfahren im [Support](https://mycase.cloudapps.cisco.com/case?swl) [Case Manager \(SCM\)](https://mycase.cloudapps.cisco.com/case?swl).

Ihr Feedback zum Inhalt dieses Dokuments können Sie [hier abgeben](https://app.smartsheet.com/b/form/b4046460ebdf4287bba6c3de30bd39b9).

## Informationen zu dieser Übersetzung

Cisco hat dieses Dokument maschinell übersetzen und von einem menschlichen Übersetzer editieren und korrigieren lassen, um unseren Benutzern auf der ganzen Welt Support-Inhalte in ihrer eigenen Sprache zu bieten. Bitte beachten Sie, dass selbst die beste maschinelle Übersetzung nicht so genau ist wie eine von einem professionellen Übersetzer angefertigte. Cisco Systems, Inc. übernimmt keine Haftung für die Richtigkeit dieser Übersetzungen und empfiehlt, immer das englische Originaldokument (siehe bereitgestellter Link) heranzuziehen.